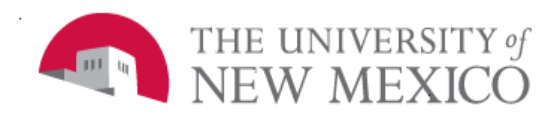

Unrestricted Accounting

Date: 01/17/2013

Creating a Journal Voucher in **Banner** FSJA-071

- 1. Go to Banner Form:
	- a. *FGAJVCQ*; JV quick form
	- b. *FGAJVCD*; Regular JV entry form
	- c. *FGAJVCM*; JV mass entry form
- 2. Enter
- 3. Type *NEXT* in the *Document Number* Field.
- 4. Perform a *Next Block***.**
- 5. The *Transaction Date* field defaults to the system date.
- 6. *TAB* to the *Document Total* field. Type the absolute value of the JV, i.e., add all amounts (debits and credits) together. This is known as the hash total.
- *7.* From the menu, select *Options, Document Text* to access *FOATEXT*. Enter a detailed description or the reason for the JV, including reference numbers of previous transactions. **NOTE**: *If you do not select the 'Print' check box your document text will not be viewable in LoboWeb Self Service.*
	- a. Click on *Save*
	- b. Click on *Exit*
	- c. Perform a *Next Block*.
- 8. *TAB* to the Sequence field to the *Journal*  **Type** field (or **Type** field, depending on which JV form is being used). Type the Rule code. The most common codes are:
	- JE2 = Journal Voucher Inter fund
	- BD4 = Temporary Budget Adjustment
	- EC1 = Original Encumbrance
	- EC2 = Encumbrance Adjustment
	- EC4 = Encumbrance Liquidation
- 9. *TAB* to the *Index* field. Type the index code. The Index code will default the Fund, Organization, Program & Activity information.
- 10. *TAB* to the *Account* field. Type the Account code.

**NOTE**: Location and Project codes are not used.

- 11. *TAB* to the *Amoun*t field. Type the amount of the transaction associated with this record.
- 12. *TAB* to the *D/C* field. Type *D* (Debit) or *C* (Credit) for journal entries, **OR** (*+*) or (*-*) for budget entries.
- 13. *TAB* to the *Description* field. Type a meaningful description of the JV.
- 14. Create and complete a new record when necessary, or if finished, go to step 16.
	- To create a new record, from the menu, select *Next Record* and follow steps 8- 13.
	- To utilize data on the previous record, from the menu select *Record, Duplicate* and *TAB* through, changing only the pertinent fields as needed.
	- *Save.*
- 15. Select *Options, Access Transaction*  **Summary Information** to review your work. Select *Exit* to return to the JV. Select *Options, Access Completion.*
- 16. *Complete* to save and submit for posting **OR** *In-Process* to save and complete later. *Exit* to return to the Main Menu.